# Welcome to TimeCamp Help!

Search for articles...

## **Dropbox Paper**

#### In this article:

- Enable integration
- Track time on imported items

Dropbox Paper is a popular tool to create folders and cooperate on files. By enabling the TimeCamp and Dropbox Paper integration you'll be able to track time on your folders and documents, along with todos – both personal and shared.

### **Enable integration**

Only the Administrator of the account can enable the integration.

#### Step 1

To enable the Dropbox Paper integration, please navigate to the plugin icon and select the **Integrations** option. Next, find the **Dropbox** integration on the list and click the **Enable** button.

| Timesheet                                   |                                                            |                                |                                    | 1                       | <b>•••</b> •• ••                                                                                    |  |
|---------------------------------------------|------------------------------------------------------------|--------------------------------|------------------------------------|-------------------------|----------------------------------------------------------------------------------------------------|--|
|                                             | < 🖄 🗸 Eucoday, 17 January                                  | Day Calendar                   | 2<br>S Bulk ed                     | -<br>22<br>-<br>12<br>- | Integrations<br>Marketplace                                                                         |  |
|                                             |                                                            |                                |                                    |                         | Plugins & mobile apps                                                                               |  |
|                                             | Select task and project                                    | note                           | Add manually START TIME            | $\checkmark$            | Desktop app                                                                                         |  |
|                                             | 100 200 300 400 500 600 200 800 900 1000 1200 1300 1400 14 | :00 16:00 17:00 18:00 19:0<br> | 0 20:00 21:00 22:00 23:00<br>I I I | $\downarrow$            | Timesheet Desktop app (NCW)<br>No need to visit TimeCamp in a browser.<br>Timesheet always at hand. |  |
|                                             | Day type: Working day                                      |                                |                                    |                         | _                                                                                                   |  |
|                                             |                                                            |                                |                                    |                         |                                                                                                    |  |
| No recent time entries                      |                                                            |                                |                                    |                         |                                                                                                    |  |
| Seems like you haven't tracked any time yet |                                                            |                                |                                    |                         |                                                                                                    |  |
|                                             | + 0                                                        |                                | Submit for app                     | proval                  |                                                                                                    |  |

Q

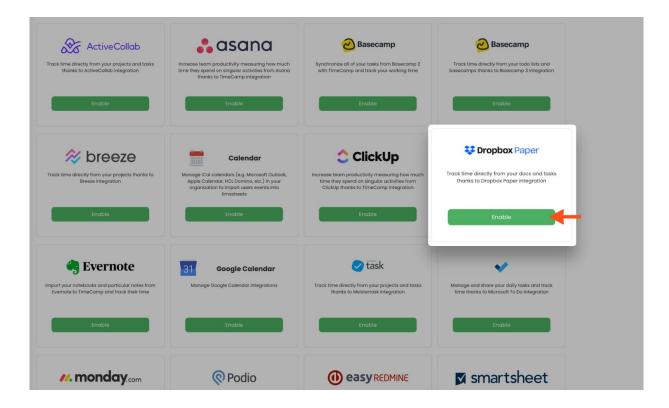

#### Step 2

Next, click on the green **Enable integration** button.

| Settings                                                                                                    | 2+ × ? A |
|----------------------------------------------------------------------------------------------------|----------|
|                                                                                                    |          |
| Dropbox Paper Integration                                                                                                    |          |
| Track time directly from your docs and tasks thanks to Dropbox Paper integration.                                                                                                    |          |
| <ul> <li>✓ Log hours against your docs and tasks</li> <li>✓ Track working time to help creating accurate invoices for your customers</li> <li>✓ Estimate profitability of your projects</li> </ul> |          |
| How to integrate?                                                                                                    |          |
| 1. Just click "Enable Integration" button below                                                                                                    |          |
| 2. Allow TimeCamp access to your Dropbox Paper account                                                                                                    |          |
| 3. Click 'Synchronize now' button to let us synchronize your tasks with Dropbox Paper                                                                                                    |          |

#### Step 3

You'll be redirected to the Dropbox page and asked to grant TimeCamp authorization to access data from your account. To continue, click on the **Allow** button.

Your Folders, Docs, and To-dos will be imported to the Projects module in TimeCamp. All imported items will be accessible for you to track time using TimeCamp's timesheets, mobile, desktop application, and browser plugin

### Track time on imported items

There are a few ways of tracking time in TimeCamp. After the integration is created and all your tasks are imported, you can simply select the desired task from the list and start your timer. Below you can find examples of all available ways of tracking time.

Web Timesheet. Simply select a task using a search box or the drop-down list and run the timer.Learn more

**Desktop app**. Click on the "No task" option in a task widget or use the option "Start a task" from the desktop app menu and use a search box or the drop-down list to find the target task. The task widget will be automatically synchronized with your web Timesheet. Learn more

**Mobile app**. Go to your Timesheet in the mobile app and click on the "Add" button if you want to create an entry manually or on the "Start" button if you prefer to track time in real time. Next use a search box or the drop-down list to find the target task and start tracking. Learn more

**Browser plugin**. If you installed the browser plugin and logged in to your TimeCamp account, just click on the plugin icon next to the URL address. Start the timer and select task without leaving the website you're working on. When you finished tracking just click on the red "Stop tracking" button. The browser plugin will be automatically synchronized with your web Timesheet. Learn more

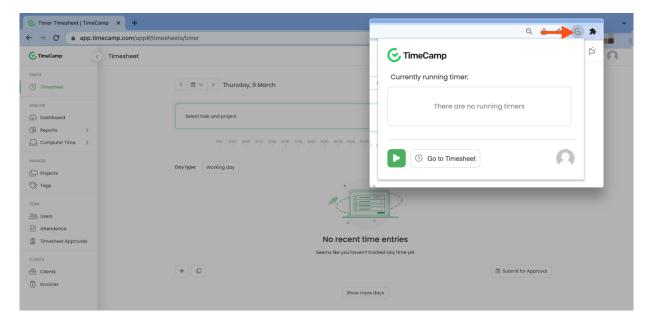